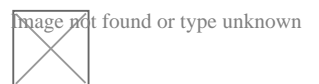

## **Gabinet.gov - konfiguracja podpisu certyfikatem**

Aplikacja gabinet.gov.pl poza przypadkami braku dostępu w momentach przeciążenia oraz zgłaszanymi pojedynczymi przypadkami nieotwierania opcji podpisu recepty miała 2 dość znaczne ograniczenia:

- 1. konieczność wpisywania adresu pacjenta,
- 2. konieczność autoryzacji podpisu profilem zaufanym' co wiązało się z przepisywaniem zmieniającego się kodu z wiadomości sms.

ad 1- Obserwujemy realizację zapowiadanego "podpinania" aplikacji pod bazę adresową. Nie we wszystkich przypadkach działa, niemniej pełna implementacja tej funkcji znacznie skróciłaby proces wystawiania recept.

**ad 2**- Z informacji napływających do NRL wynika, że nie wszyscy pokusili się jeszcze o aktywację funkcji podpisu pod recepta za pomocą certyfikatu ZUS. Jest to wygodniejsze, gdyż hasło do certyfikatu jest zawsze takie samo.Jak wskazuje aplikacja , możliwe jest to przy używaniu przeglądarek Firefox i Chrome. Zgłoszone nam udane próby dotyczą tej drugiej, choć niewykluczone, że pod Firefoxem funkcjonalność ta tez jest możliwa.

Cała "zabawa" polegać zdaje się na zainstalowaniu dodatku "Szafir" (link do instalacji dostępny przy wybraniu opcji "podpisz certyfikatem").

System zapyta o zgodę na pobranie komponentów , niewykluczone, że po przeładowaniu strony konieczne będzie pobranie dodatkowo komponentów środowiska Java . Potem zapewne nie bez znaczenia będzie ponowne uruchomienie komputera. Wszystko to można instalować na próbnie wystawionej, fikcyjnej recepcie, którą później trzeba usunąć z systemu (instalowanie tego w obecności czekającego na receptę pacjenta raczej nie jest dobrym rozwiązaniem)

Co ważne : instrukcja aplikacji poleca konkretna ścieżkę dostępową do certyfikatu.

Ustawiamy ją w ustawieniach profilu . Wywołujemy je z widoku swojej praktyki, którą wybraliśmy . W lewym górnym rogu, tuż pod czerwonym paskiem "z orzełkiem" znajduje się aktywne łącze z naszym nazwiskiem. Kiedy klikniemy to łącze otwiera się właśnie formularz edycji profilu.

W drugim od góry polu jest miejsce na wpisanie ścieżki dostępowej do certyfikatu ZUS.

Proponujemy nie zmieniać tego zalecenia. W tym celu :

- 1. na głównym dysku C utwórzmy folder GABINET.
- 2. w tym folderze umieśćmy plik certyfikatu , który powinien mieć nazwę zla.pfx
- 3. w panelu edycji profilu gabinet.gov.pl wpiszmy ścieżkę dostępową

## **C:\GABINET\zla.pfx**

Po wszelkich przeładowaniach powinna być już trwała możliwość podpisania recepty certyfikatem

ZUS. Powodzenia !

*Zespół ds EDM*